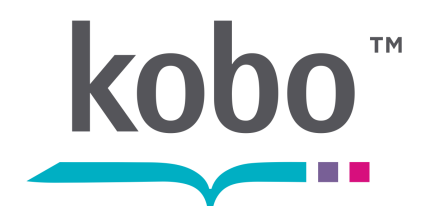

EREADER TOUCH EDITION HANDLEIDING

## **INHOUDSOPGAVE**

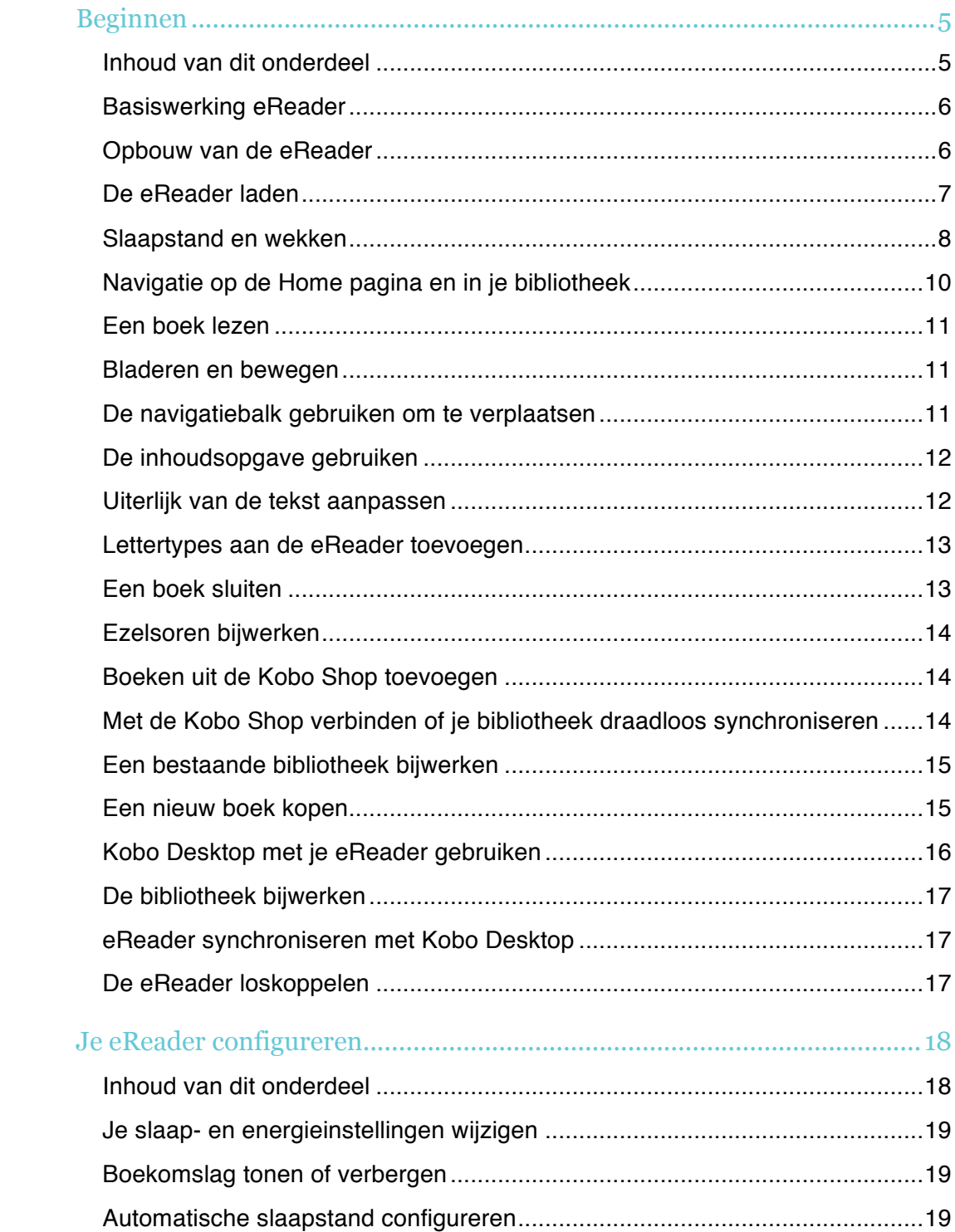

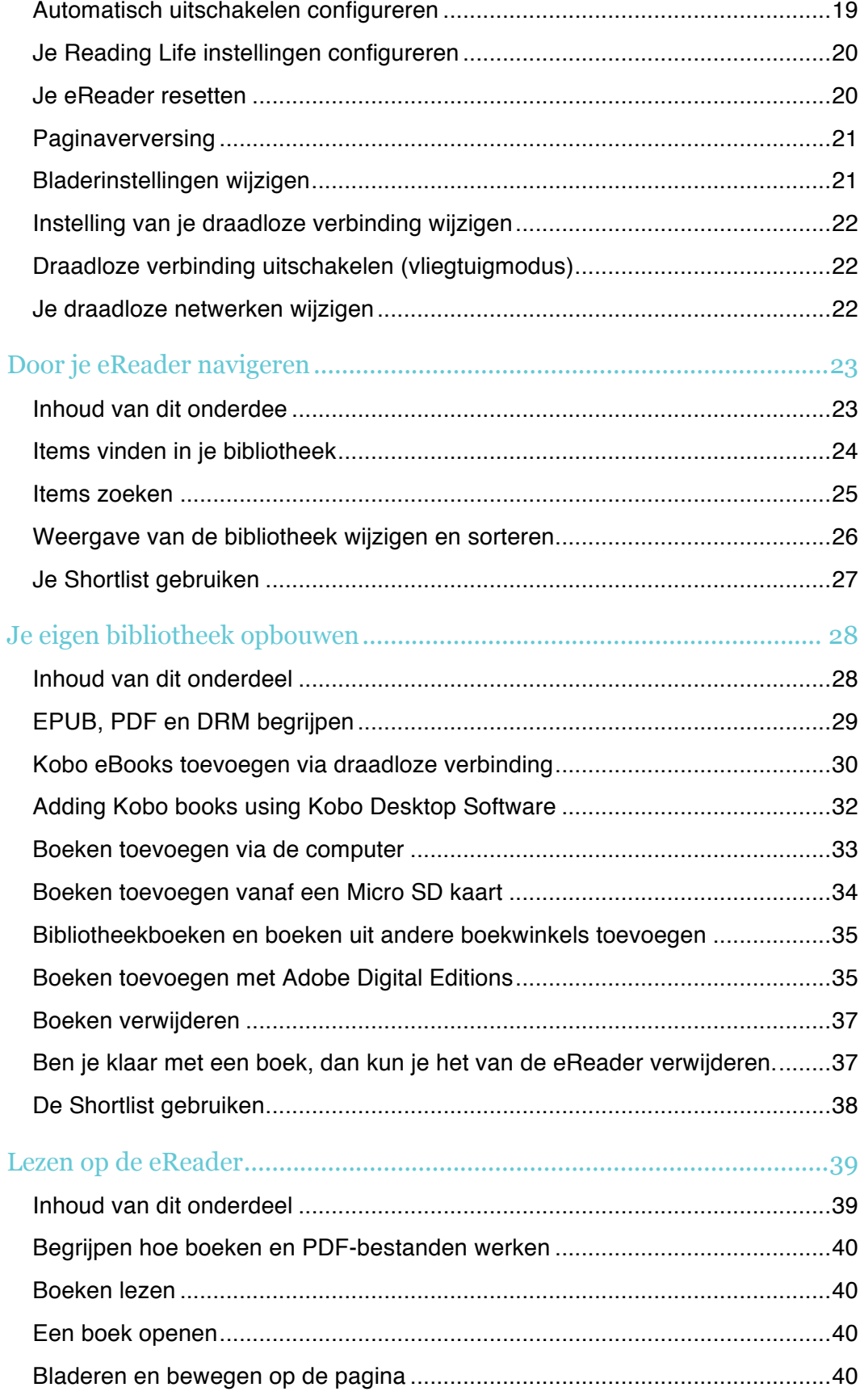

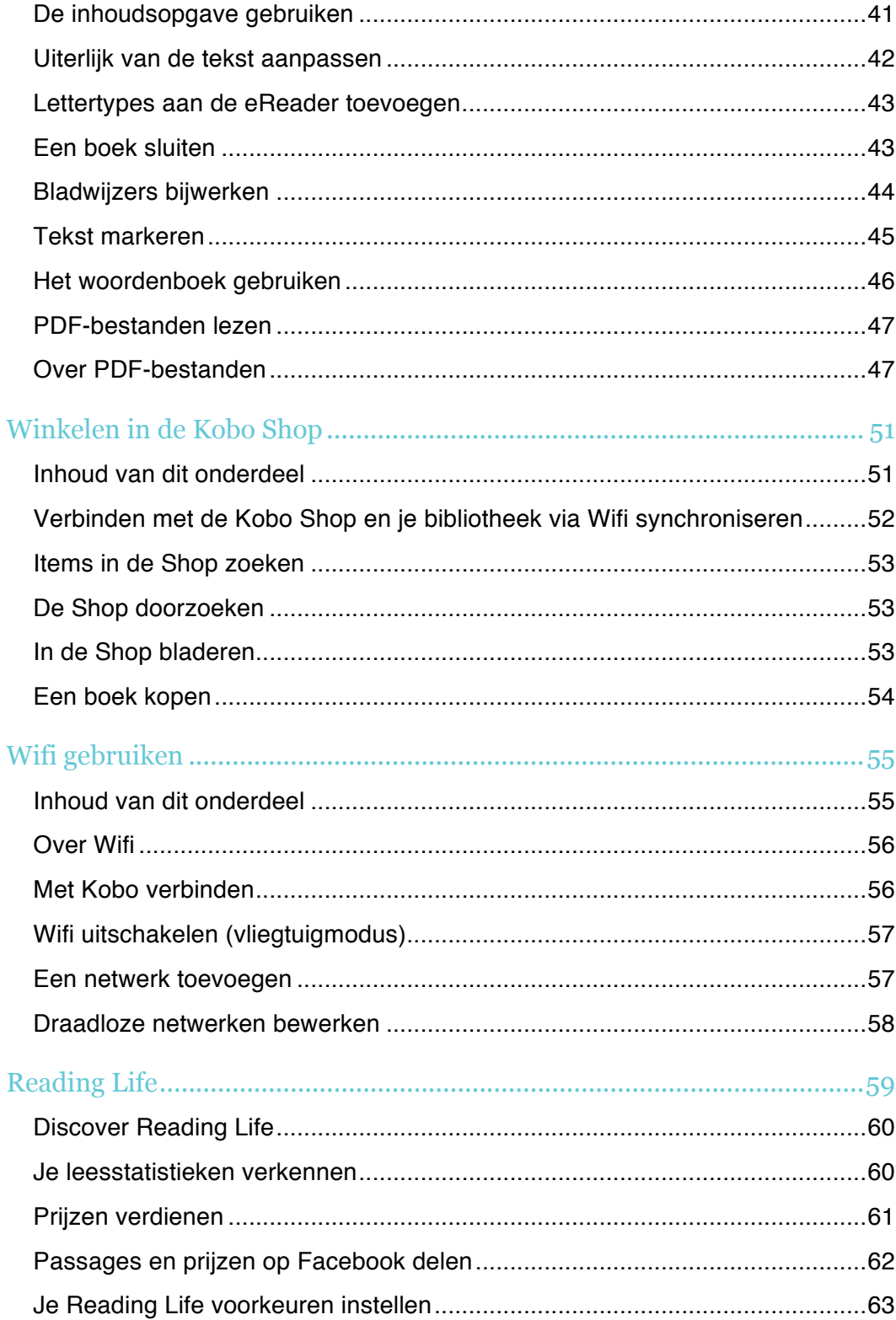

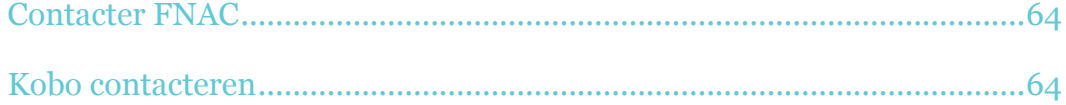

## Beginnen

## Inhoud van dit onderdeel

- Basiswerking eReader
- Een boek lezen
- Boeken uit de Kobo Shop toevoegen
- Kobo Desktop met je eReader gebruiken

## **Basiswerking eReader**

Dit onderdeel behandelt de basiswerking van je eReader, waaronder:

- Opbouw van de eReader
- De eReader opladen
- Het touchscreen gebruiken
- Navigatie op de Home pagina en in je bibliotheek

## **Opbouw van de eReader**

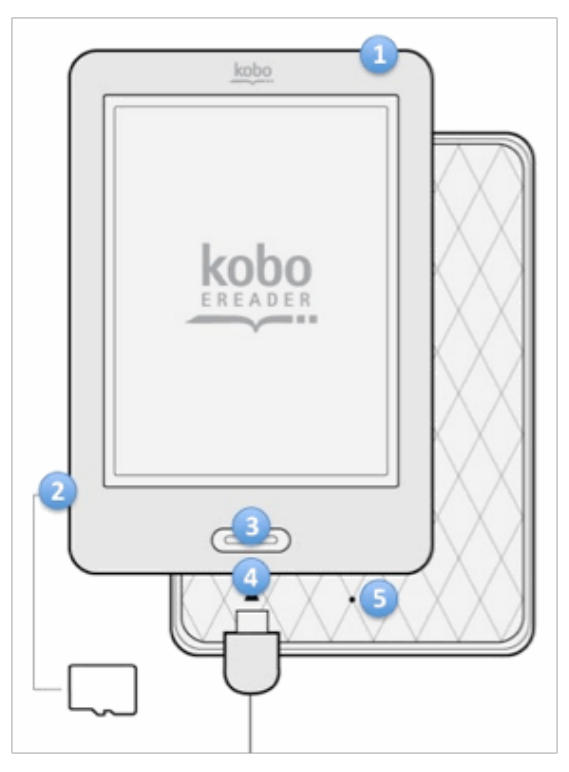

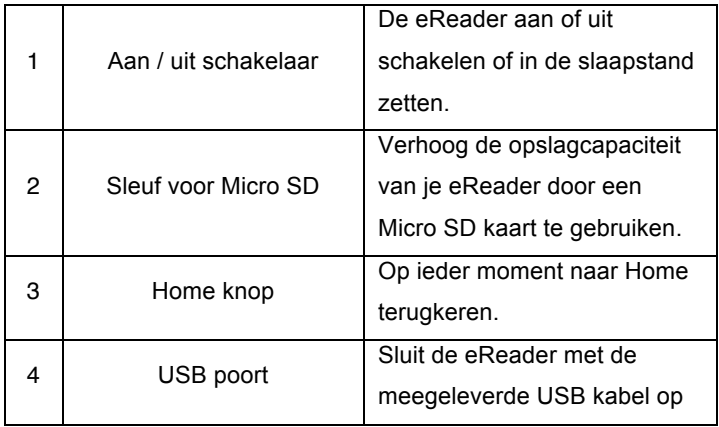

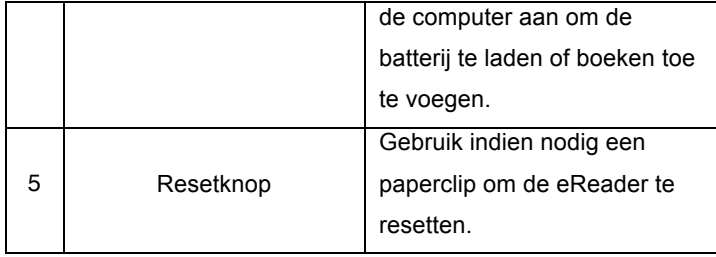

## **De eReader laden**

Verbind de eReader met de computer via de meegeleverde USB kabel om de batterij te laden.

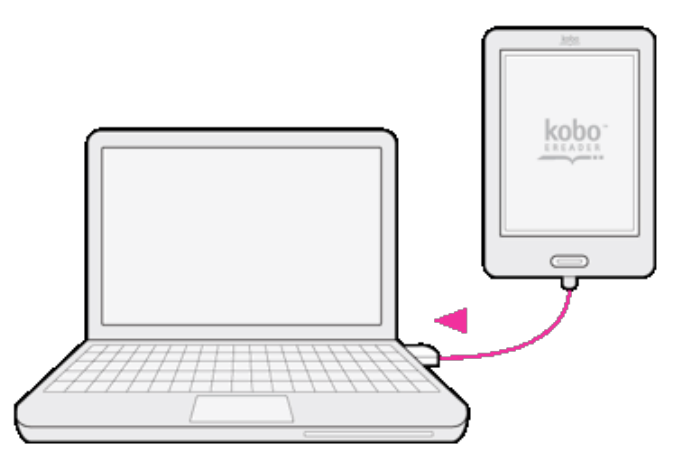

De eReader laadt als de computer aanstaat. Het duurt ongeveer drie uur om de batterij volledig te laden.

Tijdens het laden verschijnt de indicator voor de batterijlading linksboven op het display.

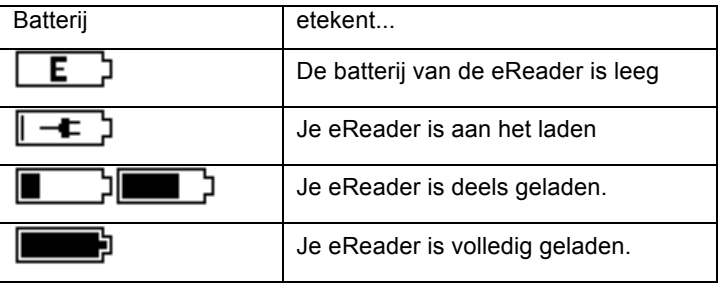

Om erachter te komen hoeveel stroom je eReader nog heeft, druk je op de Home knop. Je vindt de huidige batterijlading in de linker bovenhoek.

## **Slaapstand en wekken**

Je kunt de eReader uitschakelen of in de slaapstand plaatsen als je niet leest. Beide opties verlengen de gebruiksduur van een batterijlading. Het belangrijkste verschil is dat je wanneer de eReader in de slaapstand plaatst en later wekt, je onmiddelijk naar het laatste geopende scherm gaat. Dit kan een een pagina in een boek, de Kobo Shop of een locatie in jouw bibliotheek zijn. Als je de eReader uitschakelt opent de pagina Home wanneer je het apparaat weer aanzet.

Draadlose verbindingen en synchronisatie worden onderbroken als de slaapstand wordt geactiveerd.

Slaapstand activeren: beweeg de aan / uit schakelaar naar rechts en laat onmiddelijk los om de eReader in de slaapstand te plaatsen.

eReader wekken: beweeg de aan / uit schakelaar naar rechts en laat de knop dan los.

eReader uitschakelen: beweeg de aan / uit schakelaar naar rechts, en houd de knop daar vast totdat het display meldt dat de eReader wordt uitgeschakeld.

eReader inschakelen: beweeg de aan / uit schakelaar naar rechts en houd de knop daar vast totdat het apparaat opstart.

#### **Het touchscreen gebruiken**

Je kunt het display van je eReader aanraken om boeken te openen, pagina's om te slaan, opties te selecteren en veel meer. In veel gevallen is licht aanraken met een vingertopje genoeg. Daarnaast helpen de volgende bewegingen het apparaat te bedienen.

#### • **Tikken**

Deze beweging gebruik je het meest. Tik zachtjes op het display om een boek te openen, een pagina om te slaan of een menu te kiezen.

• **Dubbel-tikken**

Dubbel-tikken doe je door twee keer snel na elkaar op dezelfde plek op het display te tikken. Als je een PDF-bestand leest kun je dubbel-tikken om in te zoomen. Ben je al ingezoomd, dan kun je door te dubbel-tikken juist uitzoomen.

• **Swipe**

Gebruik dit gebaar om bladzijden om te slaan tijdens het lezen.\_Om een pagina verder te bladeren, plaats je je vinger aan de rechterrand van het display en beweeg je met een snelle beweging naar links.\_De pagina wordt omgeslagen als in een echt boek.\_ Je kunt van links naar rechts vegen om terug te bladeren.

#### • **Tikken en vasthouden**

Wordt ook 'lang drukken' genoemd. Om dit gebaar te gebruiken tik je het display aan en

houdt je je vinger op het scherm gedrukt. Hiermee kun je tekst tijdens het lezen selecteren. Tik een woord op het display aan en houdt je vinger een ogenblik op het scherm gedrukt. Als je los laat onderstreept de eReader het woord en toont twee cirkels aan begin en eind van het woord. Je kunt deze cirkels verslepen om meer tekst te selecteren.

**Opmerking:** Tekstselectie is niet in alle boeken mogelijk.

#### • **Slepen**

Wanneer je een PDF leest en inzoomt om meer details op de pagina te bekijken, kun je de pagina verslepen om de verschillende delen te zien. Tik om dit te doen het display licht aan en beweeg je vinger over het scherm. De pagina beweegt in de richting van je vinger.

## **Navigatie op de Home pagina en in je bibliotheek**

De Home pagina is het eerste wat je zult zien als je de eReader aanzet. Via de Home pagina heb je snel en eenvoudig toegang tot jouw bibliotheek, de boeken die je leest en persoonlijke leestips. Hier zie je de omslagen van maximaal 5 boeken, kranten, documenten of tijdschriften die je leest. Als je nieuwe items aan je eReader toevoegt verschijnen ze ook op deze pagina. Klik op een boekomslag en begin te lezen.

Tik op Home en vervolgens op Bibliotheek om je Bibliotheek te openen. Tik op Boeken om te wisselen tussen:

- **Boeken** toegang tot alle boeken en documenten in je Bibliotheek.
- **Abonnementen** bekijk de kranten en tijdschriften waar je op geabonneerd bent
- **Previews** lees fragmenten van interessante of nieuwe boeken.
- **Shortlist** gebruik deze lijst bijvoorbeeld om snelkoppelingen naar je lievelingsboeken te maken.
- **Zoeken** je Bibliotheek doorzoeken

Om de onderdelen Kobo Webshop, Reading Life, Instellingen, Help en Synchroniseren te openen tik je op Home en vervolgens op de gewenste optie:

- **Shop** winkelen in de Kobo Shop via een draadloze verbinding.
- **Bibliotheek** verken en lees je boeken, bestanden, kranten & tijdschriften en previews
- **Reading Life** verken je leesgewoontes en prijzen.
- **Instellingen** wijzig datum en tijd, persoonlijke gegevens en meer.
- **Help** contactinformatie en hulp bij belangrijke onderwerpen.
- **Sync** tik op dit icoon om je Kobo Bibliotheek bij te werken via een draadloze internetverbinding.

Bovenaan de pagina zie je symbolen die aangeven hoeveel stroom de batterij nog heeft, hoe sterk het draadloze signaal is (indien verbonden), hoe laat het is (klok) en een Synchronisatieknop. Tik de klok aan om de tijd te zien, tik Synchroniseren aan om je Kobo Bibliotheek bij te werken. Je kunt altijd terugkeren naar de Home pagina door op de Home knop te drukken

## **Een boek lezen**

#### • **Een boek openen**

Tik om een boek te lezen de titel of het omslag aan.

#### **Bladeren en bewegen**

Bladeren tijdens het lezen is eenvoudig: tik aan de zijkant van de pagina.

Wil je meer dan twee pagina's in één keer omslaan, dan kun je:

- De navigatiebalk gebruiken om van pagina of hoofdstuk te wisselen
- De inhoudsopgave gebruiken om tussen de hoofdstukken te bladeren

### **De navigatiebalk gebruiken om te verplaatsen**

Gebruik de navigatiebalk om door een boek te bladeren.

- 1. Tik in het midden van de pagina om het leesmenu te openen.
- 2. Tik op het  $\bigotimes$  Navigatie symbool.
- 3. Om door een boek te bladeren sleep je de cirkel in de navigatiebalk naar rechts (verder bladeren) of links (terug bladeren).
- 4. Tik om verder te bladeren op het symbool Verder.
- 5. Om terug te keren naar de laatste pagina, tik op het  $\blacktriangleright$  symbool Terug.
- 6. Om naar een volgend hoofdstuk te verspringen, tik op Verder springen.
- 7. Om terug te keren naar het vorige hoofdstuk, tik op **SSP** Terug springen.

Tik op een willekeurige plek op de pagina of klik op de knop sluiten aan het einde van de navigatiebalk om de balk te verbergen.

**Opmerking:** Als je de navigatiebalk gebruikt kun je snel naar je oorspronkelijke locatie terugkeren

door op het symbool Terugkeren te tikken.

## **De inhoudsopgave gebruiken**

Opmerking: niet alle boeken hebben een inhoudsopgave.

Gebruik de inhoudsopgave om een overzicht van de hoofdstukken te bekijken:

- 1. Tik in het midden van de pagina om de leesinstellingen te bekijken.
- 2. Tik op het Notitie symbool.
- 3. Kies inhoudsopgave uit het menu.
- 4. Tik de titel van het hoofdstuk dat je wilt openen aan.

## **Uiterlijk van de tekst aanpassen**

Je kunt de lettergrootte aanpassen, om prettiger te kunnen lezen. Je eReader biedt voor de meeste boeken verschillende formaten aan.

- 1. Tik in het midden van de pagina voor het menu leesopties.
- $\overline{a}$  Tik op het  $\overline{a}$  tekst icoon.
- 3. Om de stijl van de tekst te wijzigen kies je een lettertype uit de lijst.
- 4. Om de tekst groter of kleiner te maken tik je op of + naast de optie "lettergrootte"
- 5. Voor een grotere regelafstand tik je op of + naast "regelafstand".
- 6. Om meer ruimte aan de randen van het scherm te houden tik je op of + naast "marges".
- 7. Voor aanpassingen aan de uitlijning van de tekst tik je op een van de opties naast "uitvullen":
	- OFF Gebruikt de voor dit boek vastgelegde standaard.
	-
- Dwingt de tekst zowel links als rechts tot aan de marges.
- 
- Dwingt de tekst aan de linkermarge te beginnen.

Ben je klaar met aanpassingen aan je boek, tik dan buiten het menuvenster op het scherm om verder te lezen.

#### **Opmerkingen:**

- Je kunt je eigen lettertypes aan de eReader toevoegen.
- Als je het uiterlijk van de tekst wijzigt, onthoud de eReader je voorkeur voor lettergrootte en tekststijl en gebruikt deze instellingen ook voor andere boeken die je leest.

• Bij PDF bestanden kun je het formaat of uiterlijk van de tekst niet wijzigen maar wel inzoomen om de hele pagina groter en beter leesbaar te maken.

#### **Lettertypes aan de eReader toevoegen**

Op je eReader zijn verschillende basislettertypes meegeleverd. Daarnaast kun je eigen lettertypes toevoegen. Deze moeten in de bestandsformaten TrueType (.ttf) of OpenType (.otf) zijn.

- 1. Verbind de eReader met je computer.
- 2. Tik op verbinden op de eReader.
- 3. Open Windows Explorer of Finder (Mac) op de computer. Als het apparaat verbonden is, zou je een KOBO icoon moeten zien.
- 4. Open je eReader.
- 5. Maak een nieuwe map op je eReader en noem deze **fonts**.
- 6. Zoek de lettertypes die je wilt gebruiken op je computer (.ttf of .otf) en sleep ze naar de nieuwe map.
- 7. Verwijder de eReader veilig en koppel de kabel los.

De nieuwe lettertypes verschijnen als je in een EPUB boek het lettertype wilt wijzigen.

### **Een boek sluiten**

Ben je klaar met lezen, dan kun je het boek sluiten door:

- De eReader uit te schakelen of in slaapmodus te plaatsen
- Naar de Home pagina of een van de andere bibliotheekpagina's te gaan

De eReader sluit je boek automatisch en onthoud waar je gebleven bent. De volgende keer dat je het boek opent, kun je op dezelfde plaats verder lezen.

De vijf meest recent gelezen boeken worden op de Home pagina getoond. Ben je klaar met een boek en wil je het niet meer op de Home pagina zien, dan kun je het als volgt sluiten:

- 1. Zoek het boek in de afdeling "Boeken" van je bibliotheek.
- 2. Tik het **CO** Menu symbool aan om de opties te bekijken of houdt een boekomslag ingedrukt tot je het menu ziet. Kies de optie "Als voltooid markeren".
- 3. Kies de optie "Als voltooid markeren".

#### **Ezelsoren bijwerken**

Je kunt je boeken op verschillende apparaten lezen met onze gratis Kobo apps. Als je je boek sluit wordt je laatste locatie onthouden en opgeslagen in de cloud, zodat je de volgende keer verder kunt gaan met lezen waar je gebleven was. Is de bladwijzer niet bijgewerkt opde eReader en zou je dat wel willen, volg dan deze stappen:

- 1. Open het boek dat je momenteel leest.
- 2. Tik midden in het scherm om het Leesmenu te tonen.
- 3. Tik op het symbool gereedschap.
- 4. Kies Mijn boekenactiviteit synchroniseren.
- 5. Je eReader maakt verbinding met internet om je bladwijzer bij te werken. Kies indien nodig een draadloos netwerk.
- 6. Is de bladwijzer bijgewerkt dan laat de eReader dat weten. Anders kun je ervoor kiezen bij te werken.
- 7. Kies Ja om de bladwijzer bij te werken.

### **Boeken uit de Kobo Shop toevoegen**

Wil je meer boeken op je eReader? Je kunt eenvoudig boeken toevoegen via de Kobo Shop. Heb je al eerder Kobo boeken gekocht, dan kun je de eReader synchroniseren om je boeken te downloaden. Als je nieuwe boeken wilt kopen kan dat rechtstreeks vanaf de eReader met behulp van een draadloze verbinding.

## **Met de Kobo Shop verbinden of je bibliotheek draadloos**

## **synchroniseren**

Voordat je Kobo boeken aan je eReader kunt toevoegen moet je je eerst met Kobo verbinden. De eReader beschikt over Wifi (draadloos internet) om een internetverbinding op te bouwen. Alles wat je nodig hebt is een draadloos netwerk in jouw omgeving.

Verbinding maken met een draadloos netwerk:

- 1. Druk op de "Home" knop om naar de Home pagina te gaan.
- 2. Tik op  $\left(\bigstar\right)$  Synchroniseren in de rechter bovenhoek van de Home pagina.
- 3. De eReader toont draadloze netwerken in de omgeving. Zie je een slotje naast een netwerk, dan heb je voor dat netwerk een wachtwoord nodig.
- 4. Tik op de naam van het netwerk dat je wilt gebruiken.
- 5. Wordt er om een wachtwoord gevraagd, gebruik dan het virtuele toetsenbord om dit in te voeren en klik op "aanmelden". (Je kunt de optie "wachtwoord tonen" kiezen om te zien wat je intypt.)

**Opmerking:** Als het netwerk dat je wilt gebruiken verborgen is, klik dan op het icoon "netwerk toevoegen" en volg de instructies.

#### **Een bestaande bibliotheek bijwerken**

Heb je al eerder eBooks van Kobo gekocht, dan kun je deze eenvoudig aan de eReader toevoegen

door de bibliotheek via Wifi te synchroniseren. Schakel de eReader in en klik op het <sup>(</sup> symbool Synchroniseren. Heb je de configuratie afgerond en de eReader geregistreerd, dan verbind de eReader automatisch met een beschikbaar netwerk en download alle boeken op je Kobo account.

#### **Een nieuw boek kopen**

Ben je nieuw bij Kobo of wil je nieuwe boeken kopen, dan kun je op de eReader door de Kobo Shop bladeren. Open de Kobo Shop op via Home en vervolgens Webshop. Kies Webshop om de afdelingen te bekijken. Daaronder zijn

- **Webshop** de hoofdpagina van de Shop.
- **Categorie\_n**\_— een lijst met de verschillende categorie\_ bekijken.
- Gratis eBooks kies uit een grote collectie gratis boeken.
- **Aanbevolen**\_— bekijk een lijst met handmatig gekozen aanbeveling van de Kobo experts.
- **Zoeken**\_— zoek naar een bepaald boek.

Om een eBook te kopen:

- 1. Tik op een boek dat je wilt kopen.
- 2. Tik op de knop "Nu kopen".
- 3. Heb je al eerder bij Kobo gewinkeld en de factuurgegevens opgeslagen, dan wordt je rechtstreeks naar het bevestigingsscherm geleid. Instructies overslaan tot stap 7.

4. Gebruik het toetsenbord om je factuuradres in te voeren.

Dit adres moet overeenkomen met het adres waarop je creditcard geregistreerd is. Deze gegevens zijn altijd nodig, zelfs als je met bestaand tegoed of met een geschenkbon inkoopt. De adresgegevens worden gebruikt om de belasting over jouw aankoop correct te berekenen.

- 5. Tik op "volgende" om verder te gaan.
- 6. Voer een creditcard in om voor de bestelling te betalen.

Je kunt deze stap overslaan als je met een cadeaukaart betaalt. Heb je voldoende shoptegoed om de bestelling te kunnen betalen, dan kan er geen creditcard worden aangegeven.

- 7. Tik op "volgende" om verder te gaan.
- 8. Als je het laatste scherm bereikt kun je een cadeaukaart gebruiken om voor de bestelling te betalen:
	- a) Tik "Cadeaukaart toevoegen" aan.
	- b) Kies het type cadeaukaart en voer het nummer in. Als de kaart een PIN op de achterkant heeft moet die ook worden ingevoerd.
	- c) Tik op "toepassen" om het nummer van de cadeaukaart te bevestigen.
	- d) Tik op "Klaar" als de code geaccepteerd is.
- 9. Om een Promocode voor jouw bestelling te gebruiken:
	- a) Tik op "Promocode toevoegen".
	- b) Voer de promocode in.
	- c) Tik op "toepassen" om de promocode te bevestigen en de korting toe te passen.
	- d) Tik op "klaar".
- 10. Controleer je bestelling, het adres en de factuurgegevens. Als alles in orde lijkt, tip op "nu kopen".

Klaar! Kobo zal de bestelling verwerken en de eReader download het nieuwe boek. Dit kan even duren. Als de download afgerond is, vind je het nieuwe boek op de Home pagina en in de afdeling "Boeken" in je Bibliotheek.

### **Kobo Desktop met je eReader gebruiken**

Hoewel de eReader uitstekend geschikt is om de Kobo Shop (draadloos) te gebruiken, kun je de eReader ook met de computer verbinden en het programma Kobo Desktop gebruiken om boeken aan de bibliotheek toe te voegen, de bibliotheek op te ruimen, nieuwe boeken te kopen en veel meer. Daarnaast kun je met Kobo Desktop boeken lezen op de computer. Heb je Kobo Desktop nog niet, dan kun je het downloaden via: www.kobosetup.com

## **De bibliotheek bijwerken**

Als je de bibliotheek bijwerkt via Kobo Desktop, dan maakt het programma met Kobo en download boeken, tijdschriften en kranten die je gekocht hebt. Die worden vervolgens op de computer opgeslagen, zodat je ze kunt bekijken en de inhouden lezen als je geen internetverbinding hebt. Je computer moet met het internet verbonden zijn om de bibliotheek van de eReader te synchroniseren.

De bibliotheek van Kobo Desktop bijwerken:

- 1. Open Kobo Desktop op de computer.
- 2. Klik op "Synchroniseren".

#### **eReader synchroniseren met Kobo Desktop**

Als je de bibliotheek van de eReader bijwerkt met Kobo Desktop, maakt het programma verbinding met jouw Kobo bibliotheek en download de boeken via het internet rechtstreeks naar de eReader. Je computer moet met internet verbonden zijn om de bibliotheek van de eReader te synchroniseren.

#### eReader synchroniseren:

- 1. Verbind de eReader met de computer met de meegeleverde USB-kabel.
- 2. Tik op "Verbinden" op het display van de eReader.
- 3. Open Kobo Desktop op de computer.
- 4. Zorg ervoor dat je een actieve internetverbinding hebt
- 5. Kies het tabblad "eReader".
- 6. Klik op "Synchroniseren"

#### **De eReader loskoppelen**

Als je gebruik maakt van het gratis programma Kobo Desktop, maakt de computer een verbinding met de eReader om boeken en andere items toe te kunnen voegen. Voordat je de stekker uit het apparaat verwijdert moet je de verbinding afsluiten. Dit wordt het\_*loskoppelen*\_van de eReader genoemd.

De eReader via Kobo Desktop loskoppelen:

- 1. Kies het tabblad "eReader" in Kobo Desktop.
- 2. Klik op "Loskoppelen".

## Je eReader configureren

## Inhoud van dit onderdeel

- Je slaapstand- en energieinstellingen wijzigen
- Je Reading Life instellingen wijzigen
- De eReader resetten
- Paginaverversing instellen
- Bladeropties wijzigen
- Instelling van je draadloze verbinding wijzigen

## **Je slaap- en energieinstellingen wijzigen**

Wanneer je eReader in de slaapstand of uitgeschakeld is, bestaat de mogelijkheid om de omslag van je meeste recent gelezen boek op het display van je apparaat te tonen. Wil je dit niet, kan deze optie worden uitgeschakeld. Verder kun je kiezen of je wilt dat je eReader automatisch in de slaapstand gaat of geheel wordt uitgeschakeld wanneer deze een tijdje niet wordt gebruikt. Dit kan helpen bij het verlengen van de gebruiksduur van de batterij van je eReader.

## **Boekomslag tonen of verbergen**

- 1. Druk op de Home knop om naar de pagina Home te gaan.
- 2. Tik op Home.
- 3. Selecteer Instellingen.
- 4. Kies Slaapstand & Energie uit de lijst.
- 5. Vink het hokje naast Boekomslag aan of af om deze functie in- of uit te schakelen.

## **Automatische slaapstand configureren**

- 1. Druk op de Home knop om naar de pagina Home te gaan.
- 2. Tik op Home.
- 3. Selecteer Instellingen.
- 4. Selecteer "Slaapstand & Energie".
- 5. Kies de optie "Display uitschakelen na". Selecteer de optie "nooit" om de automatische slaapstand uit te schakelen. Selecteer een van de opties uit de lijst na de aangegeven periode het display uit te schakelen (slaapstand).

**Opmerking**: Wanneer de eReader niet wordt gebruikt, wordt automatisch bijgehouden hoeveel tijd is verstreken zodat het apparaat tijdig in de slaapstand gaat.

## **Automatisch uitschakelen configureren**

- 1. Druk op de Home knop om naar de pagina Home te gaan.
- 2. Tik op Home.
- 3. Selecteer Instellingen.
- 4. Selecteer "Slaapstand & Energie".
- 5. Zoek de optie Tijd voor Automatisch uitschakelen. Selecteer "nooit" om deze optie uit te schakelen. Selecteer een van de opties uit de lijst om een bepaalde periode in te stellen.

**Opmerking**: Wanneer de eReader niet wordt gebruikt, wordt automatisch bijgehouden hoeveel tijd is verstreken zodat het apparaat zichzelf tijdig uitschakelt.

## **Je Reading Life instellingen configureren**

Reading Life wordt ingeschakeld wanneer je je eReader voor de eerste keer gebruikt. Hiermee kun je prijzen verdienen en je leesstatistieken moeiteloos bijhouden.

#### **Reading Life in- of uitschakelen**

- 1. Druk op de Home knop om naar de pagina Home te gaan.
- 2. Tik op Home.
- 3. Selecteer Instellingen.
- 4. Selecteer "Reading Life".
- 5. Gewenste optie aanvinken om Reading Life in- of uit te schakelen

#### **Meldingen inschakelen en uitschakelen**

Meldingen zijn kleine boodschappen die onderin je scherm verschijnen als je een nieuwe prijs hebt verdiend. Om deze in- of uit te schakelen:

- 1. Druk op de Home knop om naar de pagina Home te gaan.
- 2. Tik op Home.
- 3. Selecteer Instellingen.
- 4. Selecteer "Reading Life".
- 5. Gewenste optie aanvinken om meldingen in- of uit te schakelen.

## **Je eReader resetten**

Door het resetten van je apparaat worden alle huidige instellingen gewist en de fabrieksinstellingen teruggezet. Ook wordt je accountinformatie gewist, evenals alle boeken, documenten, kranten en tijdschriften die zich op je eReader bevinden.

- 1. Druk op de Home knop om naar de pagina Home te gaan.
- 2. Tik op Home.
- 3. Selecteer Instellingen.
- 4. Selecteer Informatie over het apparaat.
- 5. Tik op de Reset knop naast de optie "Fabrieksinstellingen".
- 6. Bevestig dat je je apparaat wilt resetten. Je apparaat wordt vervolgens gereset en uitgeschakeld.

## **Paginaverversing**

Valt het je op dat plaatjes of tekst niet goed worden bijgewerkt tijdens het lezen, dan kun je het aantal pagina's tussen het volledig verversen van het display vastleggen.

- 1. Tik tijdens het lezen in het midden van het scherm om het menu te openen.
- 2. Tik op het <sup>SP</sup> Gereedschap symbool.
- 3. Kies "geavanceerde instellingen".
- 4. Kies bij de optie "pagina vernieuwen" uit een aantal pagina's tussen 1 en 6. Dit bepaalt na hoeveel keer omslaan het display wordt ververst.
- 5. Druk op X in de rechter bovenhoek om verder te lezen.

Deze instelling wordt toegepast op alle boeken, niet alleen op het huidig geopende.

## **Bladerinstellingen wijzigen**

Je kunt aanpassen waar je het scherm aanraakt om verder of terug te bladeren of het leesmenu te openen. Je kunt kiezen uit de mogelijkheden standaard, rechts- en linkshandig:

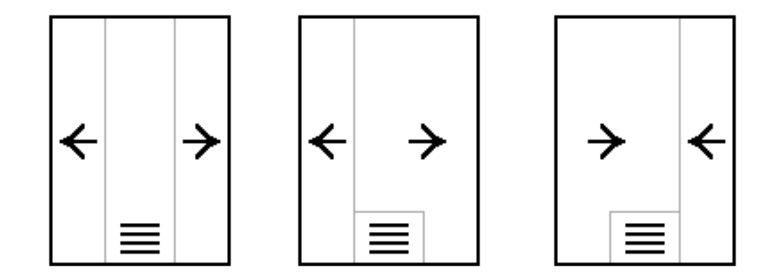

Kies de optie die jou het beste bevalt en tik vervolgens op de X in de rechter bovenhoek om terug te gaan naar je boek.

## **Instelling van je draadloze verbinding wijzigen**

Via een draadloze internetverbinding kun je je eReader met Kobo verbinden, je bibliotheek updaten en nieuwe boeken kopen. Je eReader scant automatisch naar netwerken waar je ook bent. Wil je de gebruiksduur van de batterij verlengen of je eReader in een vliegtuig gebruiken, dan kun je deze functie uitschakelen.

## **Draadloze verbinding uitschakelen (vliegtuigmodus)**

- 1. Druk op de Home knop om naar de pagina Home te gaan.
- 2. Tik op Home.
- 3. Selecteer Instellingen.
- 4. Selecteer "Draadloze verbinding".
- 5. Hier vind je een lijst met opties voor de draadloze netwerkverbinding. Met de eerste optie (vliegtuigmodus) kun je draadloze verbindingen in- of uitschakelen.
- 6. Gewenste optie aanvinken om vliegtuigmodus in- of uit te schakelen.

## **Je draadloze netwerken wijzigen**

Elke keer dat je een draadloos netwerk gebruikt, onthoudt je eReader en wordt dit netwerk toegevoegd aan de lijst van Bekende Netwerken. Wanneer deze lijst te lang wordt of netwerken bevat die je niet meer zal gebruiken, kan deze worden bewerkt.

**Opmerking**: Door de lijst met bekende netwerken kort te houden, gaat het automatisch verbinden met een bekend netwerk aanzienlijk sneller.

Netwerken van de lijst "Bekende netwerken" verwijderen:

- 1. Druk op de Home knop om naar de pagina Home te gaan.
- 2. Tik op Home.
- 3. Selecteer Instellingen.
- 4. Selecteer "Draadloze verbinding".
- 5. Zoek de optie "Draadloze netwerken wijzigen".
- 6. Tik op "Wijzigen".
- 7. Bekijk de lijst en vink de netwerken die je wilt verwijderen aan (of tik op Alles selecteren).
- 8. Tik op Verwijderen.
- 9. Tik op OK wanneer je eReader vraagt of je er zeker van bent dat je deze netwerken wilt verwijderen.

## Door je eReader navigeren

## Inhoud van dit onderdee

- Items vinden in je bibliotheek
- Items zoeken
- Weergave van de bibliotheek wijzigen en sorteren
- De Shortlist gebruiken

## **Items vinden in je bibliotheek**

Je eReader bewaart boeken en andere documenten in verschillende secties, zodat je alles eenvoudig kunt opzoeken en vinden.

#### • **Onlangs toegevoegde of geopende items**

Op je Home pagina worden maximaal vijf boeken, kranten, tijdschriften of documenten getoond waarin je momenteel leest. Druk op de Home knop om hier naartoe te gaan.

#### • **Boeken en PDF bestanden**

Deze verschijnen in de sectie Boeken. Om hier naartoe te gaan, tik je op de Home pagina op het woord Home, dan op Bibliotheek en vervolgens Boeken.

#### • **Abonnementen**

Wanneer je geabonneerd bent op Kobo kranten en tijdschriften, verschijnen deze in de sectie Abonnementen. Om hier naartoe te gaan, tik je op de Home pagina op het woord Home, dan op Bibliotheek en vervolgens op Boeken en ten slotte op Abonnementen.

#### • **Gratis previews van boeken**

Voorproefjes of korte samenvattingen van boeken hebben een eigen sectie in je bibliotheek wanneer je ze uit de winkel hebt toegevoegd. Om hier naartoe te gaan, tik je op de Home pagina op het woord Home, dan op Bibliotheek en vervolgens op Boeken en ten slotte op Previews.

#### • **Boeken waarin je nu leest en favorieten**

Je kunt de boeken waarin je momenteel leest of je favoriete boeken handig met behulp van een snelkoppeling bereiken door ze toe te voegen aan je Shortlist. Om hier naartoe te gaan, tik je op de Home pagina op het woord Home, dan op Bibliotheek en vervolgens op Boeken en ten slotte op Shortlist.

## **Items zoeken**

Weet je precies weet wat je wilt lezen, dan kun je in de bibliotheek zoeken op een specifieke titel of auteur.

To search your library:

- 1. Druk op de Home knop om naar de pagina Home te gaan.
- 2. Tik op Home.
- 3. Tik op Bibliotheek.
- 4. Tik op Zoeken in de rechter onderhoek.

Maak gebruik van het virtuele toetsenbord om een boektitel, auteursnaam of sleutelwoord in te voeren. Je eReader zoekt terwijl jij typt en toont mogelijke treffers.

**Opmerking:** Tik op een van de suggesties om deze direct te openen.

- 5. Tik op de knop "ga" op het virtuele toetsenbord.
- 6. Bekijk je zoekresultaten opnieuw en tik op het Menu symbol voor meer informatie.
- 7. Tik op de boektitel om te openen en met lezen te beginnen.

**Opmerking:** Je kunt de zoekfunctie altijd verlaten door op de knop sluiten (rechts bovenin) te tikken.

## **Weergave van de bibliotheek wijzigen en sorteren**

Je kunt je bibliotheek op verschillende manieren weergeven en de volgorde waarin de boeken verschijnen ook wijzigen.

Je bibliotheek heeft drie weergaves. Je kunt je boeken bekijken als:

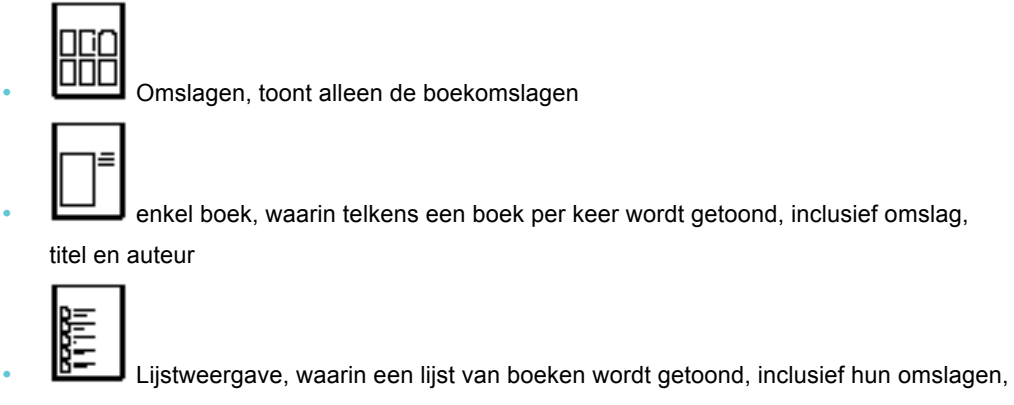

titels en auteurs

Om een van deze weergaves te kiezen, open je een willekeurige sectie van je bibliotheek en tik je

op het Weergave symbool onderin het scherm. Kies vervolgens uit de lijst.

Zodra je een weergave hebt gekozen, kun je de volgorde waarin boeken verschijnen ook aanpassen. Tik op de sorteeropties, links bovenin, om je opties te bekijken. Kies hier uit een van de volgende opties: sorteren op Titel, Auteur, Recent gelezen en sorteer op deze manier je boeken.

## **Je Shortlist gebruiken**

Bepaalde boeken wil je graag bij de hand houden. Om dit makkelijk te maken, bevat je eReader een speciale sectie in de bibliotheek met snelkoppelingen naar je favoriete boeken. Deze sectie wordt je shortlist genoemd. Je kunt op elk moment boeken toevoegen aan je shortlist

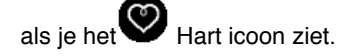

#### **Je Shortlist bekijken:**

- 1. Druk op de Home knop om naar de pagina Home te gaan.
- 2. Tik op Home.
- 3. Tik op Bibliotheek.
- 4. Tik op Boeken.
- 5. Selecteer Shortlist.

#### **Boeken aan je Shortlist toevoegen:**

- 1. Druk op de Home knop om naar de pagina Home te gaan.
- 2. Tik op home.
- 3. Tik op Bibliotheek.
- 4. Zoek het boek dat je aan de Shortlist wilt toevoegen.
- 5. Tik op het **W** hartsymbool naast het boek, om het aan je Shortlist toe te voegen.

#### **Boeken verwijderen van je Shortlist:**

- 1. Druk op de Home knop om naar de pagina Home te gaan.
- 2. Tik op Home.
- 3. Tik op Bibliotheek.
- 4. Tik op Boeken.
- 5. Selecteer Shortlist
- 6. Zoek het boek dat je van je Shortlist wilt verwijderen.
- 7. Tik op het **W**hartsymbool om het boek van je Shortlist te verwijderen.

## Je eigen bibliotheek opbouwen

## Inhoud van dit onderdeel

- EPUB, PDF en DRM begrijpen
- Kobo eBooks toevoegen via draadloze verbinding
- Kobo eBooks toevoegen via het computerprogramma Kobo Desktop
- Boeken toevoegen via de computer
- Boeken toevoegen vanaf een Micro SD kaart
- Bibliotheekboeken en boeken uit andere boekenwinkels toevoegen
- Boeken toevoegen via Adobe Digital Editions
- Boeken verwijderen
- Shortlists gebruiken

## **EPUB, PDF en DRM begrijpen**

Er bestaan verschillende bestandformaten voor eBooks. Voor boeken die je op de Kobo eReader wilt lezen zijn EPUB en PDF geschikt.

Binnen het formaat EPUB bestaan verschillen: er is een onderscheid tussen Kobo EPUB's (uit de Kobo Shop) en EPUB's uit andere bronnen. EPUB's uit andere bronnen bieden soms niet dezelfde functies als de Kobo EPUB's.

Opmerking: Sommige EPUB's uit andere bronnen geven een paginanummer uit het oorspronkelijke boek in de kantlijn weer. Dit kun je uitschakelen met de optie "Geavanceerde instellingen" in het leesmenu.

Sommige boeken zijn beveiligd met behulp van Digital Rights Management (DRM). DRM voorkomt het ongeoorloofd kopiëren en wordt vaak gebruikt om de boeken van bibliotheken en verkopers te beschermen. De eReader kan boeken lezen die met Adobe DRM beveiligd zijn.

Heb je boeken gevonden die je wilt lezen, dan zijn er verschillende manieren om ze op de eReader te plaatsen. Je kunt de boeken kopiëren via:

- Een draadloze verbinding op de eReader
- Het gratis computerprogramma Kobo Desktop
- Adobe Digital Editions
- Een Micro SD kaartje
- Slepen en neerzetten

Welke methode het beste werkt hangt ervan af of de boeken een DRM-beveiliging hebben en van welke bron ze komen.

Komen de boeken uit de Kobo Shop, dan kunnen ze via een draadloze internetverbinding of met behulp van het computerprogramma Kobo Desktop aan de eReader worden toegevoegd.

Zijn de boeken DRM-beveiligd, dan kun je ze aan de eReader toevoegen met Adobe Digital Editions.

Zijn de boeken niet DRM-beveiligd, dan kun je ze aan de eReader toevoegen via:

- Een Micro SD kaartje
- Slepen en neerzetten
- Adobe Digital Editions

#### **Kobo eBooks toevoegen via draadloze verbinding**

De eReader kan een verbinding met Kobo maken via een draadloze internetverbinding (Wifi). Is de verbinding opgebouwd, dan kun je boeken toevoegen en nieuwe boeken kopen. Heb je al Kobo boeken, dan kun je deze ook met de eReader bibliotheek synchroniseren om ze naar de eReader te downloaden.

#### **Verbinding maken met de Kobo Shop of je bibliotheek via Wifi synchroniseren**

Voordat je Kobo boeken aan de eReader kunt toevoegen moet je een verbinding met Kobo maken. De eReader kan gebruik maken van Wifi (draadloos internet) om de verbinding met Kobo te maken. Het enige wat daarvoor nodig is, is een draadloos netwerk in de directe omgeving.

Met een draadloos netwerk verbinden:

- 1. Druk op de Home knop om naar pagina Home te gaan.
- 2. Tik op Synchroniseren  $\bigcirc$  om verbinding te maken.
- 3. Your eReader will try to connect to Wi Fi. This may take a moment,
- 4. Maak verbinding met een van de gevonden netwerken door erop te tikken. Staat er een

slotje naast een netwerk, dan heb je een wachtwoord nodig om een verbinding met dat netwerk te kunnen maken. Als er om een netwerkwachtwoord wordt gevraagd kan dit met het virtuele toetsenbord worden ingevoerd. Klik vervolgens op "Aanmelden". (Je kunt "Wachtwoord tonen" aantikken om te kunnen zien wat je intypt.).

**Opmerking**: je kunt je bij een verborgen draadloos netwerk aanmelden door op het symbool "Netwerk toevoegen" te tikken.

#### **Een bestaande bibliotheek bijwerken**

Heb je al eerder eBooks van Kobo gekocht, dan kun je deze eenvoudig aan de eReader toevoegen

door op Synchroniseren  $\mathbb{C}$  te tikken. Ben je geregistreerd en is de basisconfiguratie afgerond, dan download de eReader alle boeken van jouw Kobo account.

#### **Nieuwe boeken kopen**

Ben je nieuw bij Kobo of wil je nieuwe boeken kopen, dan kun je de Kobo Shop verkennen op de eReader. Tik op Home en kies vervolgens Shop om de Kobo Webshop op de eReader te openen.

- Webshop de hoofdpagina van de Shop bezoeken.
- **Categorieën** overzichtslijst van alle categorie\_n bekijken.
- **Gratis eBooks** kies uit een lijst met gratis eBooks.
- **Aanbevolen** een lijst met aanraders van Kobo.
- **Zoeken** een bepaald boek zoeken.

Een boek kopen:

- 1. Tik op "Nu kopen".
- 2. Heb je eerder bij Kobo gewinkeld en de factuurgegevens opgeslagen, dan ga je direct verder naar het bevestigingsscherm. Lees verder bij stap 7.
- 3. Gebruik het toetsenbord om je factuurgegevens in te voeren. Dit is het adres waarop je creditcard geregistreerd is. Deze gegevens zijn verplicht, zelfs als je bestaand tegoed of een cadeaukaart gebruikt om te betalen - aan de hand van het adres wordt bevestigd dat de belasting correct berekend wordt.
- 4. Tik op "Volgende" om verder te gaan.
- 5. Voer creditcardgegevens in.

Wil je met een cadeaukaart betalen, dan kun je dit venster overslaan. Heb je voldoende tegoed om de bestelling te betalen, dan zijn de creditcard velden niet beschikbaar.

- 6. Tik op "Volgende" om verder te gaan.
- 7. In het laatste scherm kun je een cadeaukaart voor jouw bestelling aangeven:
	- a. Tik op "Cadeaukaart toevoegen".
	- b. Kies het type cadeaukaart en voer het nummer in. Als er een PIN op de achterkant staat moet deze ook worden ingevoerd.
	- c. Tik op "toepassen" om de cadeaukaart te bevestigen.
	- d. Tik op "klaar", indien geslaagd.
- 8. Een promocode gebruiken om korting op je bestelling te krijgen:
	- a. Tik op "Promocode toevoegen".
	- b. Voer de promocode in.
	- c. Tik op "toepassen" om de promocode te bevestigen en de korting te controleren.
	- d. Tik op "klaar".
- 9. Controleer de bestelling, het adres en de factuurinformatie. Tik, als alles in orde is, op "Nu kopen".

Bestelling afgerond! Kobo zal de bestelling verwerken en de eReader downloadt het nieuwe boek. Dit kan even duren. Als de download klaar is, vind je het nieuwe boek op je Home pagina en in de afdeling Boeken & Documenten in de bibliotheek.

## **Adding Kobo books using Kobo Desktop Software**

Kobo biedt gratis software voor op de computer om boeken te lezen en nieuwe boeken te kopen. Dit programma - Kobo Desktop - kan ook de bibliotheek van de eReader beheren.

Heb je dit programma nog niet? Dan kun je het via www.kobo.com/desktop downloaden.

Synchroniseren zorgt ervoor dat je eReader bijgewerkt is met de nieuwste kranten, tijdschriften en boeken.

De eReader synchroniseren:

- 1. Verbind de eReader via de USB-kabel met de computer.
- 2. Tik op "verbinden" op het display van de eReader.
- 3. Open het Kobo Dekstop programma op de computer.
- 4. Controleer of je een internetverbinding hebt.
- 5. Kies het tabblad eReader.
- 6. Klik op "synchroniseren".

## **Boeken toevoegen via de computer**

Je kunt de eReader met de computer verbinden en dan boeken naar jouw eReader bibliotheek slepen en neerzetten.

Je hebt hiervoor het volgende nodig:

- Een Windows of Mac computer
- De meegeleverde USB-kabel
- De boeken die je aan de eReader wilt toevoegen, in de bestandsformaten EPUB of PDF

**N.B**: DRM-beveiligde boeken kunnen niet middels slepen en neerzetten worden verplaatst.

#### **Boeken toevoegen vanaf een Windows computer**

- 1. Verbind de eReader met de computer met de meegeleverde USB-kabel.
- 2. Tik op "verbinden" op het display van de eReader.
- 3. Als Windows vraagt welke actie het moet ondernemen, kies dan de optie "map openen om bestanden te bekijken". Vervolgens wordt een venster met de inhoud van de eReader geopend.
- 4. De eBooks naar het eReader venster slepen en neerzetten.

Dat is alles! Je kunt de eReader nu uitwerpen en je nieuwe boeken lezen.

#### **Boeken toevoegen vanaf een Mac computer**

- 1. Verbind de eReader met de computer met de meegeleverde USB-kabel.
- 2. Tik op "verbinden" op het display van de eReader.
- 3. Open de applicatie "finder" op de computer.
- 4. Kies KOBOeReader uit de ljst met apparaten
- 5. De eBooks naar het eReader venster slepen en neerzetten.

Dat is alles! Je kunt de eReader nu uitwerpen en je nieuwe boeken lezen.

## **Boeken toevoegen vanaf een Micro SD kaart**

Je kunt de capaciteit van de eReader vergroten door een micro SD kaart waarop al boeken opgeslagen zijn in te voeren. Boeken moeten in de bestandsformaten EPUB of PDF zijn. De mappenstructuur op het kaart is onbelangrijk - de eReader doorzoekt de hele kaart en voegt alle gevonden boeken toe aan je bibliotheek. De eReader negeert bestanden die niet gelezen kunnen worden.

#### Opmerkingen:

- DRM-beveiligde boeken kunnen niet vanaf een micro SD kaart worden toegevoegd.
- De eReader kopie\_rt de boeken niet van de kaart, maar leest de boeken die erop opgeslagen zijn. Dit houdt in dat het de kaart in het apparaat moet blijven als je boeken vanaf de kaart leest.

Boeken aan een micro SD kaart toevoegen:

- 1. Plaats EPUB of PDF bestanden op een micro SD kaart.
- 2. eReader uitschakelen.
- 3. Voer de kaart in de kaartsleuf aan de zijkant van de eReader in.
- 4. Schakel de eReader in.

De eReader doorzoekt de kaart naar boeken en documenten en werkt je bibliotheek bij. Dit kan even duren.

#### **Bibliotheekboeken en boeken uit andere boekwinkels toevoegen**

Wil je eBooks van een openbare bibliotheek lenen en op jouw eReader lezen? Of misschien heb je eBooks van andere bronnen die je wilt toevoegen?

De meeste eBooks die je kunt lenen en kopen worden beschermd door middel van Digital Rights Management, afgekort DRM. De eBooks zijn beveiligd, zodat alleen jij ze kunt lezen (en, in het geval van bibliotheekboeken, alleen voor een bepaalde periode). De eReader kan boeken lezen die gebruik maken van Adobe DRM, een vorm van DRM die door de meeste bibliotheken en boekwinkels wordt gebruikt.

Je kunt zien dat een geleend of gekocht boek dit soort beveiliging heeft als het bestand de extensie .acsm (in plaats van .epub of .pdf) heeft. Het .acsm bestand bevat de licentiegegevens om jouw boek te ontgrendelen.

Om deze boeken op de Kobo eReader te kunnen lezen heb je een programma nodig dat Adobe Digital Editions heet. Dit programma kan .acsm bestanden openen, de licentiegegevens lezen, het eBook downloaden en vervolgens naar de eReader kopieëren.

Verder lezen voor meer informatie.

## **Boeken toevoegen met Adobe Digital Editions**

Adobe Digital Editions is een gratis programma dat je kunt gebruiken om eBooks naar je eReader over te zetten. Gebruik Adobe Digital Editions om DRM-beveiligde eBooks aan de eReader toe te voegen. Ook reguliere eBooks kunnen worden toegevoegd.

Om Adobe Digital Editions met jouw eReader te kunnen gebruiken heb je het volgende nodig:

- Het gratis programma Adobe Digital Editions
- Een Adobe ID

Daarnaast moet je de eReader bij Adobe autoriseren voordat je boeken kunt toevoegen via Digital Editions.

#### **Adobe Digital Editions verkrijgen**

Adobe Digital Editions kan gratis worden gedownload via: www.adobe.com/products/digitaleditions

#### **Je eReader bij Adobe autoriseren**

Dit is een eenmalige actie

Om de eReader te autoriseren:

- 1. Installeer Adobe Digital Editions via www.adobe.com/products/digitaleditions
- 2. Als er naar gevraagd wordt, "Authorize Computer" kiezen.
- 3. Heb je nog geen Adobe ID, klik dan op de snelkoppeling om online een Adobe ID aan te maken. Adobe opent de internetbrowser en leidt je naar de inlogpagina. Volg de instructies om een Adobe account aan te maken. Ga als je klaar bent terug naar Adobe Digital Editions.
- 4. Voer je Adobe ID en wachtwoord in en klik op "Activate".
- 5. Klik op "finished" als Adobe de autorisering van de computer heeft afgerond.
- 6. Verbind de eReader met de computer en tik op Verbinden.
- 7. Start Adobe Digital Editions opnieuw. Het programma herkend de eReader en begint de Device Setup Assistant.
- 8. Klik op "Authorise device".
- 9. Klik op "Finished" om het proces af te ronden.

#### **DRM-beveiligde boeken aan de eReader toevoegen met Adobe Digital Editions**

Je moet met het internet verbonden zijn.

- 1. Verbind de eReader met de computer via de USB-kabel.
- 2. Tik op Verbinden op het display van de eReader.
- 3. Open de map waar het gedownloade .acsm bestand is opgeslagen op de computer.
- 4. Dubbelklik op het ascm bestand. Adobe Digital Editions zou nu moeten starten en automatisch jouw boek downloaden en openen.
- 5. Klik op het Bibliotheek icoon om naar de bibliotheek te gaan.
- 6. Selecteer je nieuwe boek en sleep het naar de Kobo eReader boekenkast.

Je nieuwe boek is nu klaar om te lezen op de eReader.

#### **Reguliere eBooks aan de eReader toevoegen met Adobe Digital Editions**

Je kunt Adobe Digital Editions gebruiken om EPUB en PDF boeken aan de eReader toe te voegen, ook als ze niet DRM-beveiligd zijn.

Boeken toevoegen:

- 1. Verbind de eReader met de computer via de USB-kabel.
- 2. Tik op Verbinden op het display van de eReader.
- 3. Open de map waar je eBook is opgeslagen op de computer.
- 4. Klik met rechts op het bestand en selecteer Openen met, kies vervolgens Adobe Digital Editions. Het programma zou nu automatisch moeten starten, het boek downloaden en openen.
- 5. Klik op het Bibliotheek icoon om naar de bibliotheek te wisselen.
- 6. Kies het nieuwe boek en sleep het naar de Kobo eReader boekenkast. Je nieuwe book is nu klaar om te lezen op de eReader.

## **Boeken verwijderen**

Ben je klaar met een boek, dan kun je het van de eReader verwijderen.

#### **Opmerking:**

Dit betekent ook, dat wanneer je een andere Kobo app gebruikt, deze ook niet langer toegang tot het boek zullen hebben.

Maar je hoeft je geen zorgen te maken: wil je eerder gekochte boeken opnieuw ophalen, dan kun je op kobo.com met jouw account inloggen en de pagina My Account bezoeken. Hier kun je alle ooit gekochte boeken terug in de bibliotheek plaatsen.

Een boek verwijderen:

1. Tik in de bibliotheek op het Weergave symbool onderin beeld.

- 2. Zoek het boek dat je wilt wissen en tik op het Menusymbool ernaast.
- 3. Tik op Verwijderen.
- 4. Bevestig dat je het boek wilt verwijderen.

## **De Shortlist gebruiken**

Soms wil je bepaalde boeken in de gaten houden. Om dat gemakkelijker te maken, kun je op de eReader in een speciale afdeling in jouw bibliotheek snelkoppelingen naar je favoriete of recente boeken. Deze afdeling heet je shortlist. Je kunt altijd boeken aan de shortlist toevoegen als je het

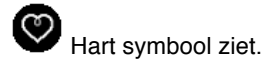

#### **Je shortlist bekijken:**

- 1. Druk op de Home knop om naar de pagina Home te gaan.
- 2. Tik op Home.
- 3. Kies Bibliotheek.
- 4. Tik op Boeken.
- 5. Selecteer Shortlist

#### **Boeken aan de Shortlist toevoegen:**

- 1. Tik op de Home button om naar de pagina Home te gaan.
- 2. Tik op Home.
- 3. Selecteer Bibliotheek.
- 4. Zoek het boek dat je aan de shortlist wilt toevoegen.
- 5. Tik op het Hartsymbool naast het boek om het boek aan de Shortlist toe te voegen.

#### **Een boek van je Shortlist verwijderen**:

- 1. Druk op de Home knop om naar de pagina Home te gaan.
- 2. Tik op Home.
- 3. Selecteer Bibliotheek.
- 4. Tik op Boeken.
- 5. Kies Shortlist.
- 6. Zoek het boek dat je wilt verwijderen.
- 7. Tik op het  $\bullet$  Hartsymbool naast het boek om het boek van de Shortlist te verwijderen.

# Lezen op de eReader

Inhoud van dit onderdeel

- Begrijpen hoe boeken en PDF-bestanden werken
- Boeken lezen
- PDF-bestanden lezen

## **Begrijpen hoe boeken en PDF-bestanden werken**

Er bestaan verschillende bestandsformaten voor eBooks. Deze eReader ondersteunt twee van de meest populaire formaten - EPUB en PDF. Het belangrijkste verschil tussen EPUB en PDF is hoe je ze leest. Er zijn verschillen bij het omslaan en bekijken van paginan en bij wat je kunt doen tijdens het lezen.

Je kunt vaststellen welk bestandsformaat een boek heeft door de boekdetails in je bibliotheek te bekijken:

- 1. Tik in je bibliotheek op het icoon Bekijken onderin het display.
- 2. Kies lijstweergave of enkele boek weergave.
- 3. Zoek het boek waarin je ge\_nteresseerd bent. Hier zie je het bestandsformaat: EPUB of PDF.

## **Boeken lezen**

Dit onderdeel behandelt het lezen van EPUB boeken, waaronder:

- Een boek openen
- Bladeren en bewegen op de pagina
- Uiterlijk van de tekst aanpassen
- Een boek sluiten
- Tekst markeren
- Het woordenboek gebruiken

### **Een boek openen**

Tik op de boekomslag om een boek te openen.

## **Bladeren en bewegen op de pagina**

Bladeren is eenvoudig. Tik om een pagina om te slaan op de zijkanten van de pagina.

Wil je meer dan twee paginan in een keer omslaan, dan kun je:

- De navigatiebalk gebruiken om paginan of hoofdstukken te openen
- Gebruik de inhoudsopgave voor een lijst met hoofdstukken

#### **De navigatiebalk gebruiken om naar een andere plek in het boek te springen**

Gebruik de navigatiebalk om naar een ander punt in het boek te springen.

- 1. Tik in het midden van de pagina om het leesmenu te openen.
- 2. Tik op het  $\bigotimes$  Navigatiesymbool.
- 3. Om door het boek te bladeren tik je de cirkel  $\bigcirc$  op de navigatiebalk aan en sleep je naar rechts (om verder te bladeren) of links (om terug te bladeren).
- 4. Om een pagina om te slaan tik je op het icoon verder gaan.
- $5.$  Om een pagina terug te bladeren tik je op het  $\blacktriangleright$  icoon terug gaan.
- 6. Om naar het volgende hoofdstuk te gaan tik je op het **icoon vooruit springen.**
- 7. Om naar het vorige hoofdstuk te gaan tik je op het **icoon achteruit springen.**

Tik op een willekeurige plaats op de pagina of tik op de knop sluiten aan het einde van de navigatiebalk om de navigatiebalk te verstoppen.

**Opmerking:** Als je de navigatiebalk gebruikt kun je snel terugkeren naar je beginpositie door op

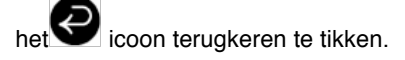

## **De inhoudsopgave gebruiken**

**Opmerking:** Niet alle boeken en documenten hebben een inhoudsopgave.

Gebruik de inhoudsopgave om een lijst met de hoofdstukken te bekijken:

- 1. Tik op het midden van de pagina om de leesopties te tonen.
- 2. Tik op het **LEP** Notitie symbool.
- 3. Kies Inhoudsopgave uit het menu.
- 4. Tik op de titel van het hoofdstuk dat je wilt openen.

## **Uiterlijk van de tekst aanpassen**

Je kunt de lettergrootte aanpassen, om prettiger te kunnen lezen. Je eReader biedt voor de meeste boeken verschillende formaten aan.

- 1. Tik in het midden van de pagina voor het menu leesopties
- 2. Tik op het  $\overline{A4}$  tekst icoon.
- 3. Om de stijl van de tekst te wijzigen kies je een lettertype uit de lijst.
- 4. Om de tekst groter of kleiner te maken tik je op of + naast de optie "lettergrootte"
- 5. Voor een grotere regelafstand tik je op of + naast "regelafstand".
- 6. Om meer ruimte aan de randen van het scherm te houden tik je op of + naast "marges".
- 7. Voor aanpassingen aan de uitlijning van de tekst tik je op een van de opties naast "uitvullen":
	- **OFF** Gebruikt de voor dit boek vastgelegde standaard.
	- **EXEDED** Dwingt de tekst zowel links als rechts tot aan de marges.
	- **ED** Dwingt de tekst aan de linkermarge te beginnen.

Ben je klaar met aanpassingen aan je boek, tik dan buiten het menuvenster op het scherm om verder te lezen.

#### **Opmerkingen:**

- Je kunt je eigen lettertypes aan de eReader toevoegen.
- Als je het uiterlijk van de tekst wijzigt, onthoud de eReader je voorkeur voor lettergrootte en tekststijl en gebruikt deze instellingen ook voor andere boeken die je leest.
- Bij PDF bestanden kun je het formaat of uiterlijk van de tekst niet wijzigen maar wel inzoomen om de hele pagina groter en beter leesbaar te maken.

#### **Lettertypes aan de eReader toevoegen**

Op je eReader zijn verschillende basislettertypes meegeleverd. Daarnaast kun je eigen lettertypes toevoegen. Deze moeten in de bestandsformaten TrueType (.ttf) of OpenType (.otf) zijn.

- 1. Verbind de eReader met je computer.
- 2. Tik op verbinden op de eReader.
- 3. Open Windows Explorer of Finder (Mac) op de computer. Als het apparaat verbonden is, zou je een KOBO icoon moeten zien.
- 4. Blader naar je eReader.
- 5. Maak een nieuwe map op je eReader en noem deze **fonts**.
- 6. Zoek de lettertypes die je wilt gebruiken op je computer (.ttf of .otf) en sleep ze naar de nieuwe map.
- 7. Verwijder de eReader veilig en koppel de kabel los.

De nieuwe lettertypes verschijnen als je in een boek het lettertype wilt wijzigen.

## **Een boek sluiten**

Ben je klaar met lezen, dan kun je het boek sluiten door:

- De eReader uit te schakelen of in slaapmodus te plaatsen
- Naar de pagina Home of een van de andere bibliotheekpagina's te gaan

De eReader sluit je boek automatisch en onthoud automatisch waar je gebleven was door. De volgende keer dat je het boek opent, kun je op dezelfde plaats verder lezen.

Nog geopende boeken worden op de startpagina getoond. Ben je klaar met een boek en wil je het niet meer op de startpagina zien, dan kun je het als volgt sluiten:

- 1. Zoek het boek in de sectie "Boeken" van jouw bibliotheek.
- 2. Tik het Menusymbool aan om het optiemenu te openen of houd het boekomslag ingedrukt tot het menu verschijnt.
- 3. Kies de optie "Als voltooid markeren".

## **Bladwijzers bijwerken**

Wil je een bladwijzer bijwerken, ga dan als volgt te werk:

- 1. Open het boek dat je momenteel leest.
- 2. Tik midden in het scherm om het Leesmenu te tonen.
- 3. Tik op het  $\mathscr{G}$  gereedschapssymbool.
- 4. Kies Mijn boekenactiviteit synchroniseren.
- 5. Je eReader maakt verbinding met internet om je bladwijzer bij te werken. Kies indien nodig een draadloos netwerk.
- 6. Is de bladwijzer actueel dan laat de eReader dat weten. Anders kun je ervoor kiezen bij te werken.
- 7. Kies Ja om de bladwijzer bij te werken.

## **Tekst markeren**

In sommige boeken kun je tekst markeren, net als met een markeerstift in een geprint boek.

#### **Tekst markeren:**

- 1. Tik een woord aan en houdt het ingedrukt om de markeerfunctie te activeren.
- 2. De markeerfunctie onderstreept het woord en toont twee cirkels aan het begin en aan het einde van het woord.
- 3. Sleep de eerste cirkel naar het begin en vervolgens de tweede cirkel naar het einde van de tekst die je wilt markeren.
- 4. Tik op het Notitiesymbool.
- 5. Kies Markering opslaan.

#### **Markeringen bekijken:**

- 1. Tik in het midden van de pagina om het menu Leesopties te openen.
- 2. Tik op het **Notitiesymbool.**
- 3. Kies Notities.
- 4. Je eReader toont een lijst met alle markeringen in het boek. Tik op een markering om de betreffende pagina te openen.

#### **To delete a highlight:**

- 1. Tik in het midden van de pagina om het menu Leesopties te openen.
- 2. Tik op het Notitiesymbool.
- 3. Kies Notities in het menu. Je eReader toont een lijst met alle markeringen in het boek.
- 4. Tik op het Menusymbool naast de markering.
- 5. Tik op Markering verwijderen.

## **Het woordenboek gebruiken**

Er zijn twee manieren om het woordenboek te gebruiken: door woorden of zinnen te selecteren (selectiemodus) of door losse woorden op te zoeken. De selectiemodus kan alleen worden gebruikt in EPUB bestanden; losse woorden opzoeken kan bij alle bestandsformaten.

#### **Selectiemodus:**

- 1. Tik een woord aan en houdt ingedrukt.
- 2. In een Kobo EPUB onderstreept het selectiehulpmiddel het woord en toont twee cirkels, aan iedere kant van het woord. Versleep de cirkels, totdat de selectie correct is. In een Adobe EPUB een woord ingedrukt houden om het te selecteren.
- 3. Tik op het Notitiesymbool.
- 4. Kies Definitie.
- 5. Je eReader zoekt het woord op en toont de definitie.

#### **Losse woorden opzoeken:**

- 1. Tik in het midden van de pagina om het menu te openen.
- 2. Tik op het Notitiesymbool.
- 3. Kies Definitie.
- 4. Typ het woord dat je wilt opzoeken in.
- 5. Je eReader toont de gezochte definitie.

## **PDF-bestanden lezen**

Deze sectie behandelt de basisprincipes van het lezen van PDF-bestanden en -boeken, waaronder:

- Over PDF-bestanden
- Een PDF openen
- pagina omslaan, inzoomen en over de pagina bewegen
- PDF in landschaps-ori\_ntatie lezen
- Een PDF sluiten

### **Over PDF-bestanden**

Jouw eReader kan boeken in verschillende bestandsformaten lezen, waaronder EPUB en PDF. De meeste boeken die je leest zullen waarschijnlijk in het EPUB formaat zijn, maar misschien wil je soms ook PDF-bestanden lezen.

Omdat PDF's een ander soort bestand dan reguliere EPUB boeken zijn, wijkt de manier waarop je op je eReader leest licht af.

PDF's repliceren de opmaak van een volledige afgedrukte pagina. Dit is handig voor boeken met veel plaatjes of een complexe layout, maar betekent ook dat je de tekstgrootte en -stijl niet kunt aanpassen. In plaats daarvan kun je inzoomen om de tekst en afbeeldingen te vergroten. Hierdoor is het bekijken van en bladeren in PDF-bestanden anders dan in andere boeken. Ook kun je in PDF-bestanden geen tekst selecteren, dus ook geen markeringen maken of het woordenboek gebruiken.

#### **Een PDF-bestand openen**

Tik om een PDF te openen op de titel of omslag in je bibliotheek.

#### **Pagina omslaan, inzoomen en over de pagina bewegen**

PDF's repliceren een afgedrukte pagina, wat betekent dat je de tekstgrootte en -stijl niet kunt aanpassen zoals in EPUB boeken. In plaats daarvan kun je inzoom om de tekst en afbeeldingen op een comfortabel formaat te bekijken.

Op een pagina inzoomen:

- 1. Tik op het midden van de pagina om het menu Leesopties te openen.
- 2. Tik op het Vergrootglas.
- 3. Inzoomen:
	- Tik op het  $\bigotimes$  pijltje opzij om de pagina aan de breedte van de eReader aan te passen.
	- Tik op het  $\Psi$  pijltje omhoog om de pagina aan de hoogte van de eReader aan te passen.
	- Tik op het plusteken om beetje bij beetje in te zoomen.
- 4. Uitzoomen:
	- Tik op het minusteken om beetje bij beetje uit te zoomen.
	- Tik dubbel op de pagina om terug te keren naar het oorspronkelijke aanzicht van de pagina

**Tip:** Je kunt het menu Leesopties overslaan en met 200% inzoomen door dubbel op de pagina in een PDF-bestand te tikken.

Zoom je op een PDF-bestand in, dan zie je een deel van de pagina vergroot. Dit betekent dat sommige andere delen van de pagina niet op het scherm passen. Je kunt de pagina verslepen om andere delen ervan te zien.

Om een ander deel van de pagina te bekijken raak je het scherm lichtjes aan en beweeg je je vinger over het display om de pagina te verslepen.

Ben je ingezoomd, dan functioneert het draaien van de pagina ook anders. Je kunt:

- Je perspectief zover verschuiven totdat je de rand van de pagina bereikt en vervolgens links of rechts tikken.
- De navigatiebalk gebruiken om pagina's te draaien.

#### **De navigatiebalk gebruiken:**

- 1. Tik op het midden van de pagina om het menu Leesopties te openen.
- 2. Tik op het Navigatiesymbool.
- 3. Om door het boek te bladeren tik je de cirkel op de navigatiebalk aan en sleep je naar rechts (om verder te bladeren) of links (om terug te bladeren).
- 4. Om naar de volgende pagina te gaan, tik op symbool Verder.
- 5. Om een pagina terug te gaan, tik je op het symbool Terug.
- 6. Om naar het volgende hoofdstuk te gaan tik je op het symbool vooruit springen.
- 7. Om naar het vorige hoofdstuk te gaan tik je op het **Soute Symbool achteruit springen.**

Tik op een willekeurige plaats op de pagina of tik op de knop Sluiten aan het einde van de navigatiebalk om de navigatiebalk te verstoppen.

#### **PDF in landschaps-ori\_ntatie lezen**

Als je een PDF leest kun je de eReader kantelen om een bredere pagina te krijgen. Dit heet landschapsmodus. In landschapsmodus kun je meer tekst zien. Dit is vooral nuttig wanneer je ingezoomd hebt.

Om de orieëntatie van jouw PDF-bestand te wijzigen:

- 1. Tik in het midden van de pagina om het menu Leesopties te openen.
- 2. Tik op het Draaien icoon.
- 3. De eReader draait de pagina 90°. Tik nogmaals op hetzelfde icoon om terug te gaan naar de oorspronkelijke weergave.

## **Een PDF sluiten**

Ben je klaar met lezen, dan kun je stoppen door:

- De eReader uit te schakelen of in slaapmodus te plaatsen
- Naar de pagina Home of een andere bibliotheekpagina te gaan

Je eReader sluit het boek automatisch en onthoud waar je gebleven bent. De volgende keer dat je het boek opent, kun je verder lezen waar je opgehouden was.

Boeken die je nog leest worden op de pagina Home getoond. Ben je klaar met een boek en wil je het niet langer op de pagina Home zien, dan kunt je het als volgt sluiten:

- 1. Zoek het boek in de sectie Boeken in je bibliotheek.
- 2. Tik op het Menu icoon om het Optiemenu te openen of houd de boekomslag ingedrukt tot het menu verschijnt.
- 3. Kies de optie als voltooid markeren.

# Winkelen in de Kobo Shop

## Inhoud van dit onderdeel

- Verbinden met Kobo
- Items in de Shop zoeken
- Boeken kopen

## **Verbinden met de Kobo Shop en je bibliotheek via Wifi synchroniseren**

Voordat je Kobo boeken aan je eReader kunt toevoegen, moet je verbinding maken met Kobo. Je eReader gebruikt hiervoor Wifi (draadloos internet) om verbinding te maken. Het enige wat je nodig hebt, is toegang tot een draadloos netwerk in je directe omgeving.

Verbinding maken met een draadloos netwerk:

- 1. Druk op de Home knop om naar de pagina Home te gaan.
- 2. Tik op Home.
- 3. Tik op Shop
- 4. Je eReader probeert verbinding met internet te maken.
- 5. de eReader vraagt mogelijk met welk netwerk je wilt verbinden. Tik de naam van het netwerk dat je wilt gebruiken aan.
- 6. Staat er een Slot symbool naast het netwerk, dan heb je een wachtwoord nodig om dit netwerk te gebruiken.
- 7. Wanneer wordt gevraagd naar een wachtwoord, gebruik het virtuele toetsenbord om dit wachtwoord in te geven en tik vervolgens op Verbinden. (Je kunt het wachtwoord weergeven om te zien wat je typt, door te tikken op Toon Wachtwoord.)

**Opmerking:** Je kunt een verborgen draadloos netwerk toevoegen door te tikken op het Netwerk Toevoegen symbool.

## **Items in de Shop zoeken**

In de Shop kun je zoeken en bladeren naar boeken. Tik op Webshop om de opties te bekijken. Deze bevatten:

- **Webshop** Bezoek de hoofdpagina van de Shop.
- **Categorieën** bekijk een lijst met leescategorieën.
- **Gratis eBooks** kies uit een lijst met gratis boeken.
- **Aanbevolen** bekijk een lijst met aanbevolen boeken van de Kobo leesexperts.
- **Zoeken** een bepaald boek zoeken.

#### **De Shop doorzoeken**

Wanneer je de naam van de auteur of de titel van het boek dat je wilt hebben kent, kun je hiernaar zoeken.

- 1. De Shop doorzoeken:
- 2. Druk op de Home knop om naar de pagina Home te gaan.
- 3. Tik op Home.
- 4. Tik op Shop.
- 5. Selecteer Shop doorzoeken onder in het display
- 6. Gebruik het toetsenbord om een boektitel, auteursnaam of sleutelwoord in te voeren. Je eReader zoekt terwijl jij typt en toont mogelijke treffers.
- 7. Tik een van de resultaten aan.
- 8. Tik op een boektitel om meer informatie te ontvangen, inclusief samenvatting, rating en prijs.

## **In de Shop bladeren**

Kobo maakt het eenvoudig om te bladeren tussen populaire boeken en categorieën. In de Shop bladeren:

- 1. Tik op het Shop menu en selecteer een van de volgende opties:
	- Categorieën bekijk een overzichtslijst met leescategorieën.
	- Gratis eBooks kies uit een lijst met gratis boeken.
	- Aanbevolen bekijk een lijst met aanbevolen boeken van de Kobo leesexperts.
- 2. Wanneer je een interessante categorie of een leuk boek hebt gevonden, kun je erop tikken voor meer informatie.

#### **Een boek kopen**

Wanneer je een boek hebt gevonden dat je wilt toevoegen aan je eReader, ben je klaar om naar de kassa te gaan. Je kunt gebruik maken van Visa, MasterCard, shoptegoed of cadeaukaarten van geselecteerde partners om te betalen voor je boek. Indien je een kortingscode hebt (een soort waardebon) kun je deze bij de kassa ingeven om korting op je aankoop te krijgen.

Een boek kopen:

- 1. Tik op de Nu Kopen knop.
- 2. Heb je eerder bij Kobo gewinkeld en de factuurgegevens opgeslagen, dan ga je direct verder naar het bevestigingsscherm. Lees verder bij stap 7.
- 3. Gebruik het toetsenbord om je factuurgegevens in te voeren.
- 4. Dit is het adres waarop je creditcard geregistreerd is. Deze gegevens zijn verplicht, zelfs als je bestaand tegoed of een cadeaukaart gebruikt om te betalen - aan de hand van het adres wordt bevestigd dat de belasting correct berekend wordt.
- 5. Tik op "Volgende" om verder te gaan.
- 6. Voer creditcardgegevens in.

Wil je met een cadeaukaart betalen, dan kun je dit venster overslaan. Heb je voldoende tegoed om de bestelling te betalen, dan zijn de creditcard velden niet beschikbaar..

- 7. Tik op "Volgende" om verder te gaan.
- 8. In het laatste scherm kun je een cadeaukaart voor jouw bestelling aangeven:
	- a. Tik op "Cadeaukaart toevoegen.
	- b. Kies het type cadeaukaart en voer het nummer in. Als er een PIN op de achterkant staat moet deze ook worden ingevoerd.
	- c. Tik op "toepassen" om de cadeaukaart te bevestigen.
	- d. Tik op Klaar, indien geslaagd.
- 9. Een promocode gebruiken om korting op je bestelling te krijgen:
	- a. Tik op Promocode Toevoegen.
	- b. Voer je promocode in.
	- c. Tik op Toepassen om de promocode te bevestigen en de korting te controleren.
	- d. Tik op Klaar.
- 10. Controleer je bestelling, adres en de factuurinformatie. Tik, als alles in orde is, op Nu Kopen.

Bestelling afgerond! Kobo zal de bestelling verwerken en de eReader downloadt het nieuwe boek. Dit kan even duren. Als de download klaar is, vind je het nieuwe boek op de pagina Home en in de afdeling Boeken & Documenten in de bibliotheek.

# Wifi gebruiken

## Inhoud van dit onderdeel

- Over Wifi
- Met Kobo verbinden
- Wifi uitschakelen (vliegtuigmodus)
- Een netwerk toevoegen
- Draadloze netwerken bewerken

## **Over Wifi**

De eReader kan een verbinding met Kobo maken via een draadloze internetverbinding (Wifi). Ben je met Kobo verbonden, dan kun je je bibliotheek synchroniseren en nieuwe boeken kopen.

Om te zien of je verbonden bent kun je het Wifi icoon in de rechter bovenhoek op het display bekijken:

- **iii iii iii iii** betekent dat je niet verbonden bent
- 

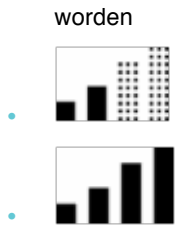

**HE BEENT SERVIET IN STARK IS A SEARCH IS A SEX SERVIET IN THE US A SEARCH IS A SEARCH ISLAND** 

• betekent dat je een redelijk goede verbinding hebt

betekent dat je een uitstekende verbinding hebt

## **Met Kobo verbinden**

De eReader maakt automatisch verbinding met Wifi als je synchroniseert of de Shop bezoekt. Om een verbinding met Kobo te kunnen maken heb je een draadloos netwerk in je directe omgeving nodig.

Zo kun je met Kobo verbinden:

- 1. Druk op de Home knop om naar de pagina Home te gaan.
- 2. Tik op  $\bigotimes$  synchroniseren of open de Shop om verbinding te maken.
- 3. Je eReader probeert verbinding met internet te maken. Dit kan even duren.
- 4. de eReader vraag mogelijk met welk netwerk je wilt verbinden. Tik de naam van het netwerk dat je wilt gebruiken aan.
- 5. Is er een Soot symbool naast het netwerk, dan heb je een wachtwoord nodig om dit netwerk te gebruiken.
- 6. Wanneer wordt gevraagd naar een wachtwoord, gebruik je het virtuele toetsenbord om dit wachtwoord in te geven en tik je vervolgens op Verbinden. (Je kunt het wachtwoord weergeven om te zien wat je typt, door te tikken op Toon Wachtwoord.)

## **Wifi uitschakelen (vliegtuigmodus)**

Wil je de batterijduur verlengen of je eReader in een vliegtuig gebruiken, dan kun je ervoor zorgen dat er niet automatisch een Wifi Verbinding wordt gemaakt.

Wifi uitschakelen:

- 1. Druk op de Home knop om naar de pagina Home te gaan.
- 2. Tik op Home.
- 3. Selecteer op Instellingen.
- 4. Kies Draadloze verbinding uit de lijst. Je ziet nu een lijst met instellingen voor draadloze verbindingen. De eerste optie (vliegtuigmodus) schakelt Wifi in of uit.
- 5. Om vliegtuigmodus in of uit te schakelen, tik je op het keuzevak.

#### **Een netwerk toevoegen**

Sommige netwerken zijn verborgen. Wil je met een netwerk verbinden dat niet in de lijst met beschikbare netwerken staat dan kun je handmatig een netwerk toevoegen.

Een netwerk toevoegen:

- 1. Druk op de Home knop om naar de pagina Home te gaan.
- 2. Tik op  $\left(\bigstar\right)$  synchroniseren of bezoek de Shop om een verbinding te maken.
- 3. Als de eReader een lijst met beschikbare netwerken toont, tik je op het symbool Toevoegen onderaan de lijst.
- 4. Gebruik het toetstenbord om de naam van het nieuwe netwerk in te voeren. Dit moet de naam zijn die de draadloze router gebruikt (ook SSID genoemd).
- 5. Kies het gebruikte versleutelingstype uit de lijst. Is de verbinding niet versleuteld, kies dan open.
- 6. Tik op Aanmelden.
- 7. De eReader voegt dit netwerk aan de lijst met bekende netwerken toe.

**Opmerking:** Deze eReader ondersteunt netwerken met het WPA Enterprise protocol niet.

## **Draadloze netwerken bewerken**

Ledere keer dat je een draadloos netwerk op de eReader gebruikt worden de gegevens onthouden en aan de bekende netwerken toegevoegd. Als deze lijst te lang wordt of netwerken bevat die je niet opnieuw gebruikt kun je de lijst bewerken.

Netwerken uit de lijst met bekende netwerken verwijderen:

- 1. Druk op de Home knop om naar de pagina Home te gaan.
- 2. Tik op Home.
- 3. Tik op Instellingen.
- 4. Kies Draadloze verbinding uit de lijst.
- 5. Zoek de optie Draadloze netwerken wijzigen.
- 6. Tik op wijzigen.
- 7. Controleer de lijst en vink de hokjes voor de netwerken die je wilt verwijderen aan (of kies Alles selecteren).
- 8. Kies verwijderen.
- 9. Tik op OK als de eReader vraagt of je de netwerken echt wilt verwijderen.

# Reading Life

## Inhoud van dit onderdeel

- Reading Life ontdekken
- Je Reading Life voorkeuren instellen

## **Discover Reading Life**

Reading Life is exclusief door Kobo ontwikkeld en maakt lezen leuker en interactief. Met Reading Life kun je...

- Je leesgeschiedenis bijhouden en zo meer over je leesgewoonten te weten komen
- Leesmijlpalen vieren met prijzen

Reading Life heeft zijn eigen sectie op jouw eReader. Om te verkennen wat je zoal met Reading Life kunt doen, bezoek je de Home page en tik je op Home. Selecteer vervolgens Reading Life.

## **Je leesstatistieken verkennen**

Leesstatistieken verschaffen je inzicht in de manier waarop jij leest. Je zult na verloop van tijd ontdekken:

- Hoe lang je hebt gelezen in dat leuke nieuwe boek
- Hoeveel minuten per keer je erin leest
- Hoeveel bladzijden je hebt omgeslagen

Ook je bibliotheekstatistieken kun je hier bekijken, zoals:

- Hoeveel boeken je bezit
- Hoeveel boeken uit je bibliotheek je al hebt gelezen
- Hoeveel tijd je tot nu toe aan lezen hebt besteed

Je leesstatistieken bekijken:

- 1. Druk op de Home knop om naar de pagina Home te gaan.
- 2. Tik op Home.
- 3. Tik op Reading Life.
- 4. Selecteer Leesstatistieken uit het menu.

## **Prijzen verdienen**

Leesmijlpalen worden gevierd met prijzen. Leesmijlpalen bereik je door bijvoorbeeld een nieuw boek uit te hebben gelezen, door op bepaalde tijdstippen op de dag te lezen, door nieuwe eReader mogelijkheden uit te proberen, etc.

Je eReader geeft je een melding dat je een prijs hebt verdiend middels een berichtje onderin je scherm.

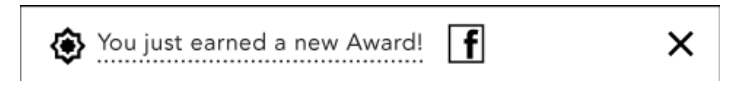

Deze berichtjes worden meldingen genoemd. Je kunt deze meldingen uitschakelen als je wilt. Je kunt ook meer over je prijs te weten komen door deze te openen. Tik hiervoor op de melding.

Op de Prijzenpagina kun je zien welke prijzen je tot nu toe hebt verdiend en welke andere prijzen er nog te verdienen zijn.

De Prijzenpagina bekijken:

- 1. Druk op de Home knop om naar de pagina Home te gaan.
- 2. Tik op Home.
- 3. Tik op Reading Life.
- 4. Tik op Leesstatistieken.
- 5. Selecteer Prijzen.

Je eReader toont nu alle mogelijke prijzen. Elke prijs ziet eruit als een ronde button. Is een button grijsgekleurd, dan heb je deze prijs nog niet verdiend. Sommige buttons zijn voor een deel grijsgekleurd - deze prijzen heb je gedeeltelijk verdiend.

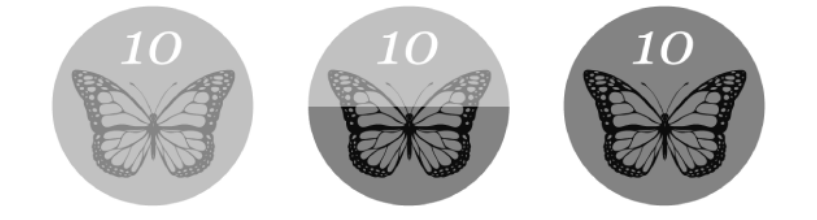

Voor meer informatie over een prijs (inclusief tips over hoe je deze kunt verdienen), tik op de button van deze prijs.

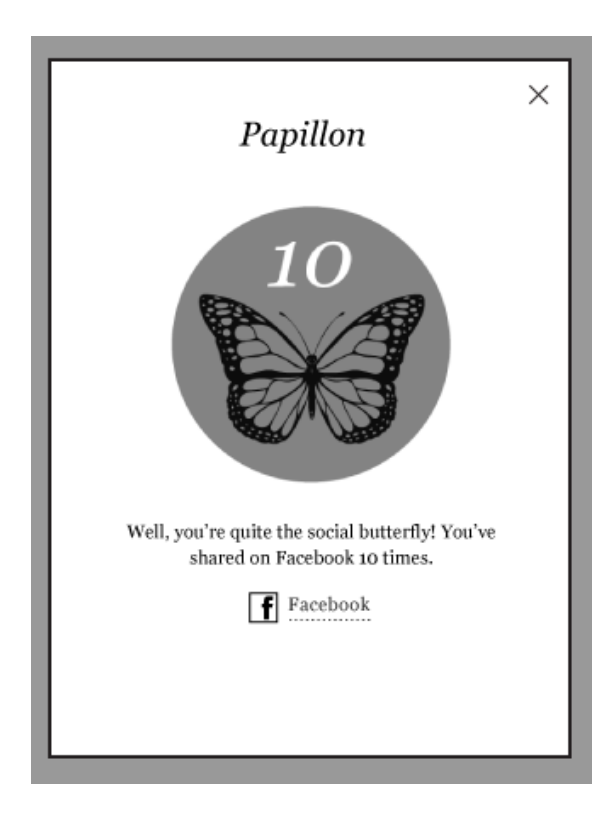

## **Passages en prijzen op Facebook delen**

Je kunt je favoriete passages en je nieuwste Kobo prijzen op Facebook met je vrienden delen.

#### **Om een passage te delen:**

- 1. Selecteer de passage die je wilt delen.
- 2. Tik op het F Facebook icoon in het leesmenu.

#### **Om een prijs te delen:**

- 1. Druk op de Home knop om de pagina Home te openen, tik op Reading Life en dan op prijzen.
- 2. Tik de prijs die je wilt delen aan en klik op het Facebook icon.

## **Je Reading Life voorkeuren instellen**

Reading Life wordt automatisch ingeschakeld zodra je je eReader de eerste keer aanzet, zodat je al direct begint met het verdienen van prijzen en bijhouden van je leesstatistieken.

#### **Reading Life in- of uitschakelen**

- 1. Druk op de Home knop om naar de Home pagina te gaan.
- 2. Tik op Home.
- 3. Kies Instellingen.
- 4. Selecteer Reading Life uit de Instellingen lijst.
- 5. Gewenste optie aanvinken om Reading Life in- of uit te schakelen.

#### **Meldingen inschakelen en uitschakelen**

Meldingen zijn kleine berichten die onderin je scherm verschijnen op het moment dat je een nieuwe prijs hebt verdiend. Om deze in- of uit te schakelen:

- 1. Druk op de Home knop om naar de pagina Home te gaan.
- 2. Tik op Home.
- 3. Kies Instellingen.
- 4. Selecteer Reading Life.
- 5. Gewenste optie aanvinken om meldingen in- of uit te schakelen.

## Contacter FNAC

Vous avez des questions ou besoin d'aide? Contactez FNAC!

**En ligne:** http://www4.fnac.com/Help/Faq.aspx

**Par email:** livresnumeriques@fnac.com

**Par téléphone:**  09 69 324 334, coût d'une communication locale depuis un poste fixe

## Kobo contacteren

Heb je vragen of hulp nodig? Contacteer Kobo!

**Online:** http://www.kobo.com/help

**Per email:** help@kobo.com